Version. 20230927

# 바로제본 교재 만들기 매뉴얼

**EXAM4YOU** 

04 편집하기

03 제본사양 선택

내 표지 디자인 유의사항

2) 내 표지

1) 맞춤 표지

02 표지 만들기

- 4) 본문 합본하기
- 3) 본문 파일 목록 확인
- 2) 내 PC 파일 업로드
- 1) EXAM4YOU 자료 불러오기
- 01 본문 만들기

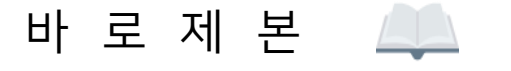

EXAM4YOU One-stop 교재 제본 서비스

#### 01 본문 만들기 : 1) EXAM4YOU 자료 불러오기

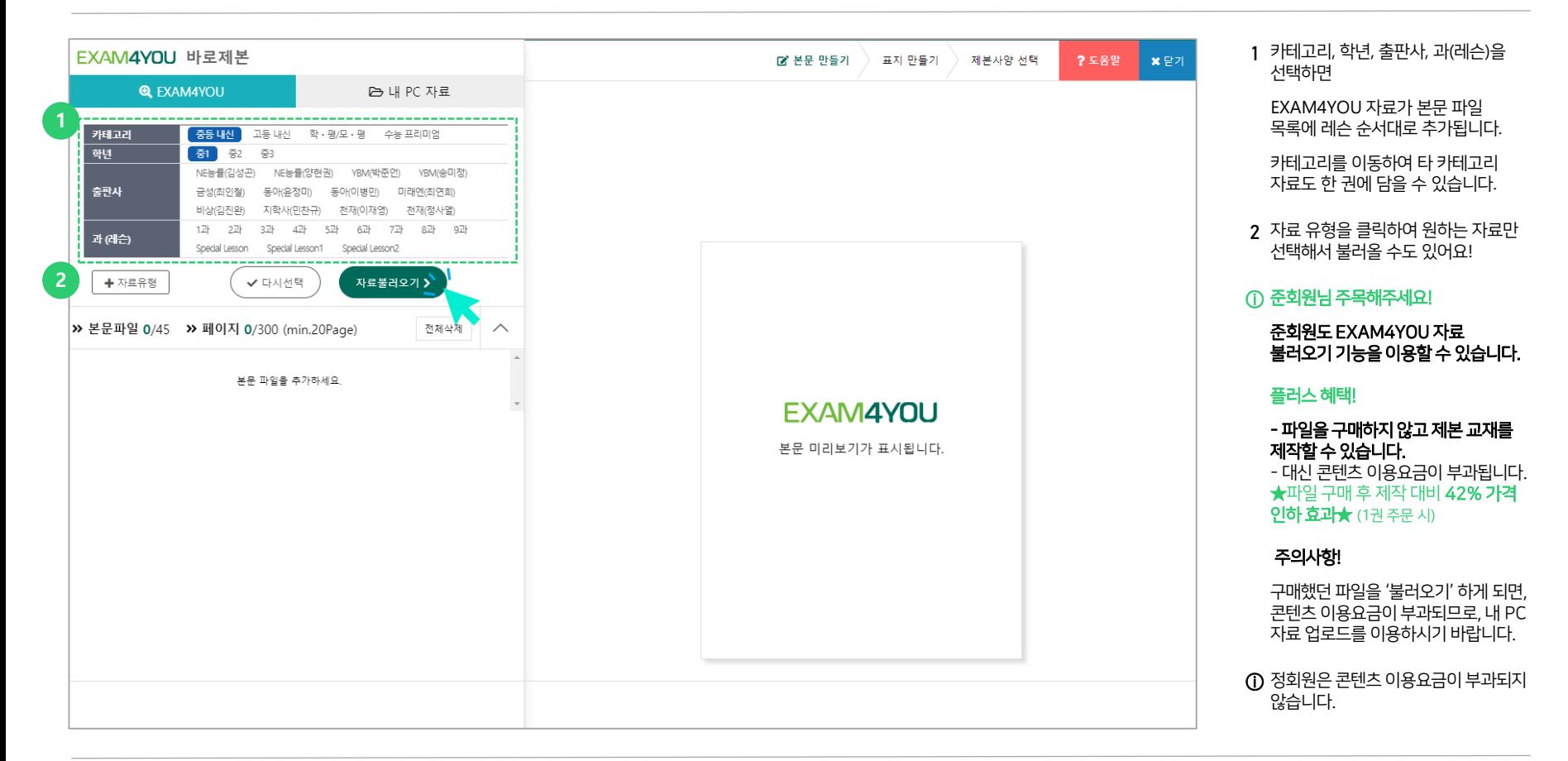

## 01 본문 만들기 : 2) 내 PC 파일 업로드

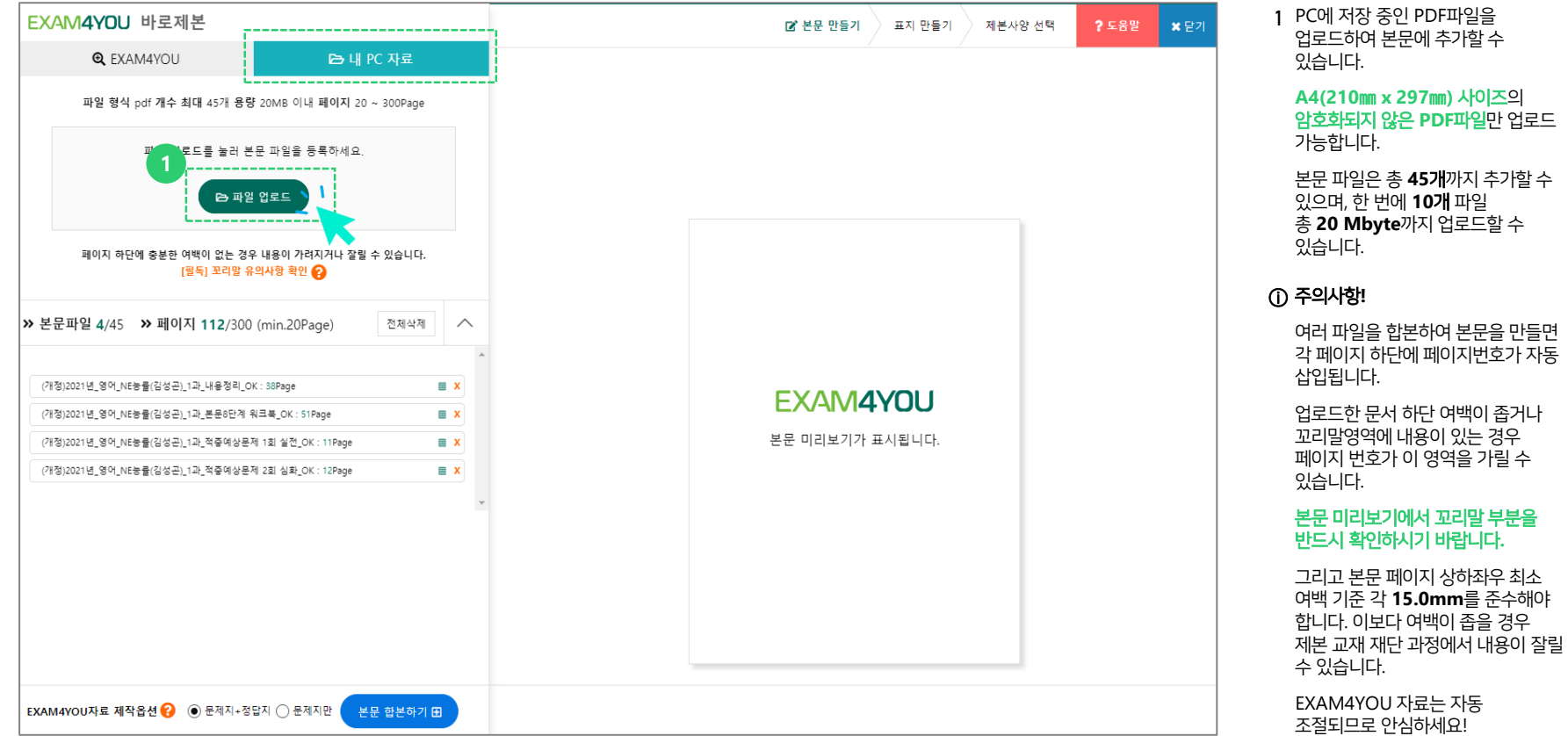

## 01 본문 만들기 : 3) 본문 파일 목록 확인

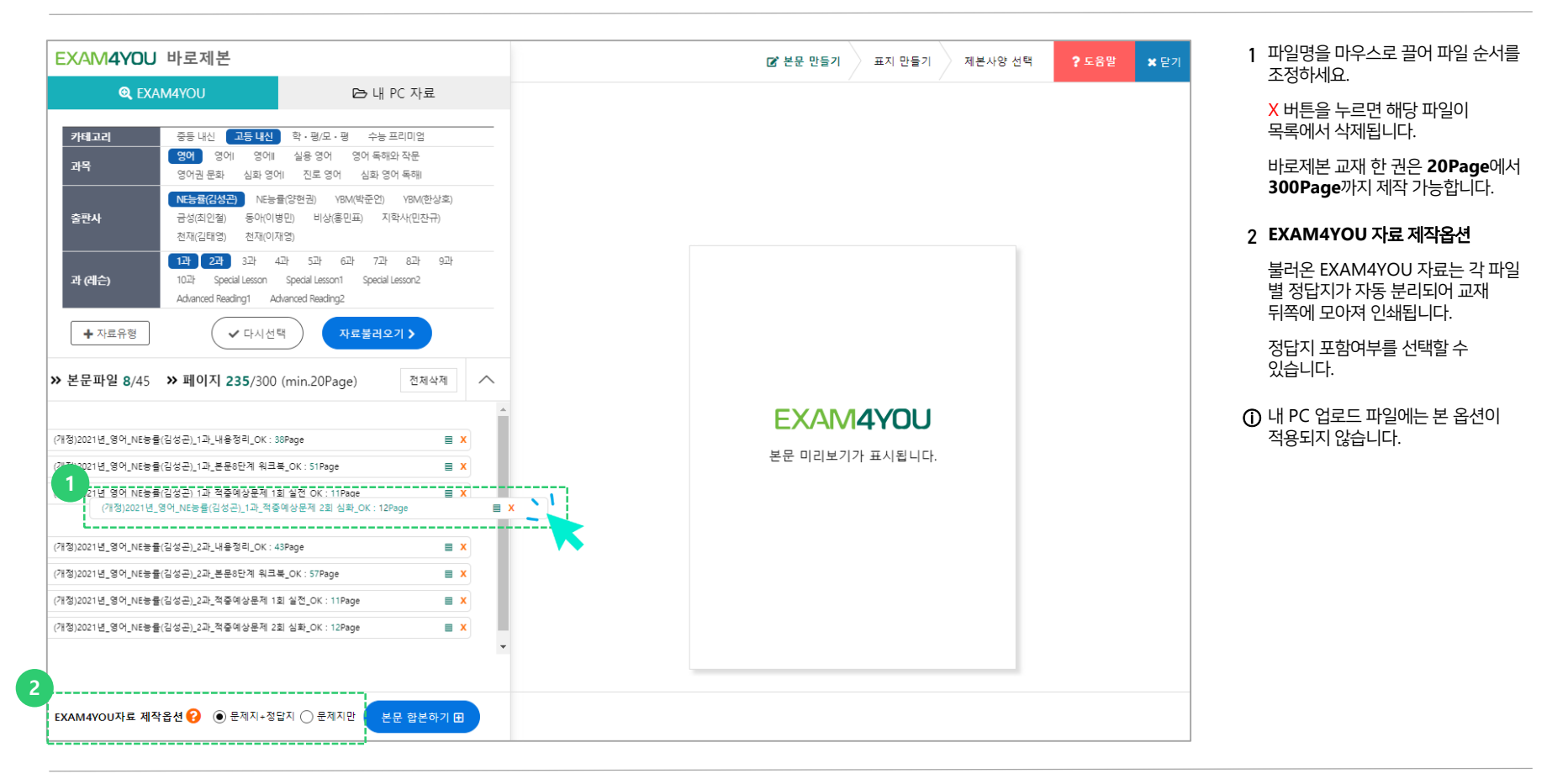

#### 01 본문 만들기 : 4) 본문 합본하기

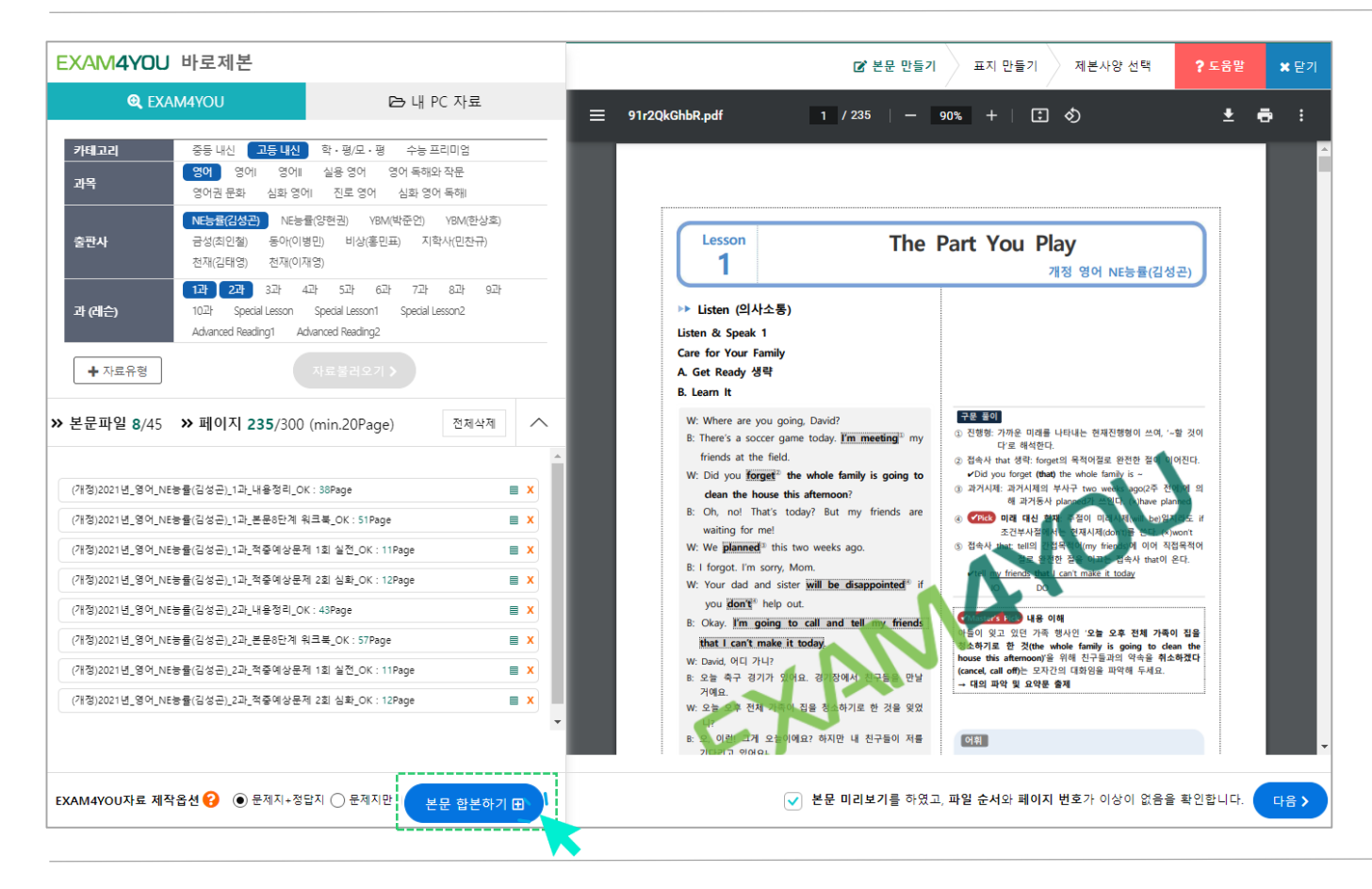

**1** 본문 파일 목록과 제작옵션을 최종 확인하고 본문 합본하기 버튼을

누릅니다.

- **2** 각 파일을 합본하여 본문 PDF 통합본 파일이 생성됩니다.
	- 오른쪽 미리보기 영역에서 본문 PDF파일을 확인하세요.
- **3** 전체 페이지를 미리보기 하고, 유의사항에 동의하면 다음 단계가 진행됩니다.
- ⓘ 미리보기의 EXAM4YOU 워터마크는 제본 교재에서는 보이지 않습니다.

## 02 표지 만들기 : 1) 맞춤 표지

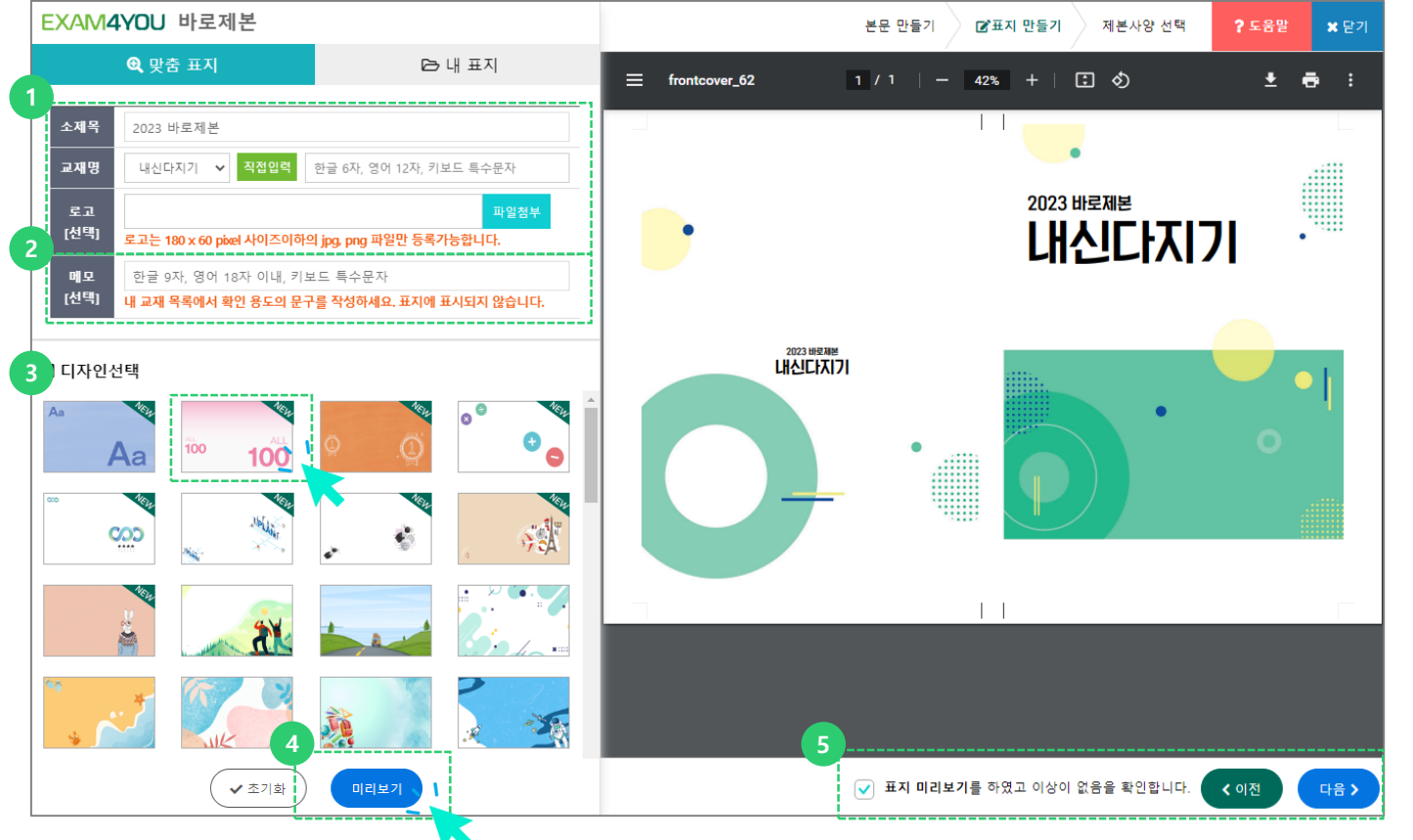

- **1** 소제목, 교재명을 입력하고 로고 파일 (선택 ) 을 등록하세요 .
	- 소제목: 한글 9 자, 영어 또는 키보드로 입력 가능한 특수문자 18 자 이내 입력
	- 교재명: 한글 6자, 영어 또는 키보드로 입력 가능한 특수문자 12 자 이내 입력
	- 로고 사이즈: 180 x 60 pixel 이내
	- 파일 형식: jpg, png
- ⓘ 본문이 100Page 미만일 경우 책등 영역에 소제목과 교재명이 표시되지 않습니다 .
- **2** 교재의 특징을 메모 (선택 ) 에 기록하세요. 내 교재 및 책바구니에서 교재를 빠르게 구분할 수 있습니다 .
- **3** 표지 디자인을 선택하세요 .

#### ★신규 디자인 **30** 종 추가★

- **4** 미리보기 버튼을 누르면 화면 오른쪽에 표지 미리보기가 생성됩니다 .
- **5** 유의사항에 동의하면 다음 단계가 진행됩니다 .

## 02 표지 만들기 : 2) 내 표지

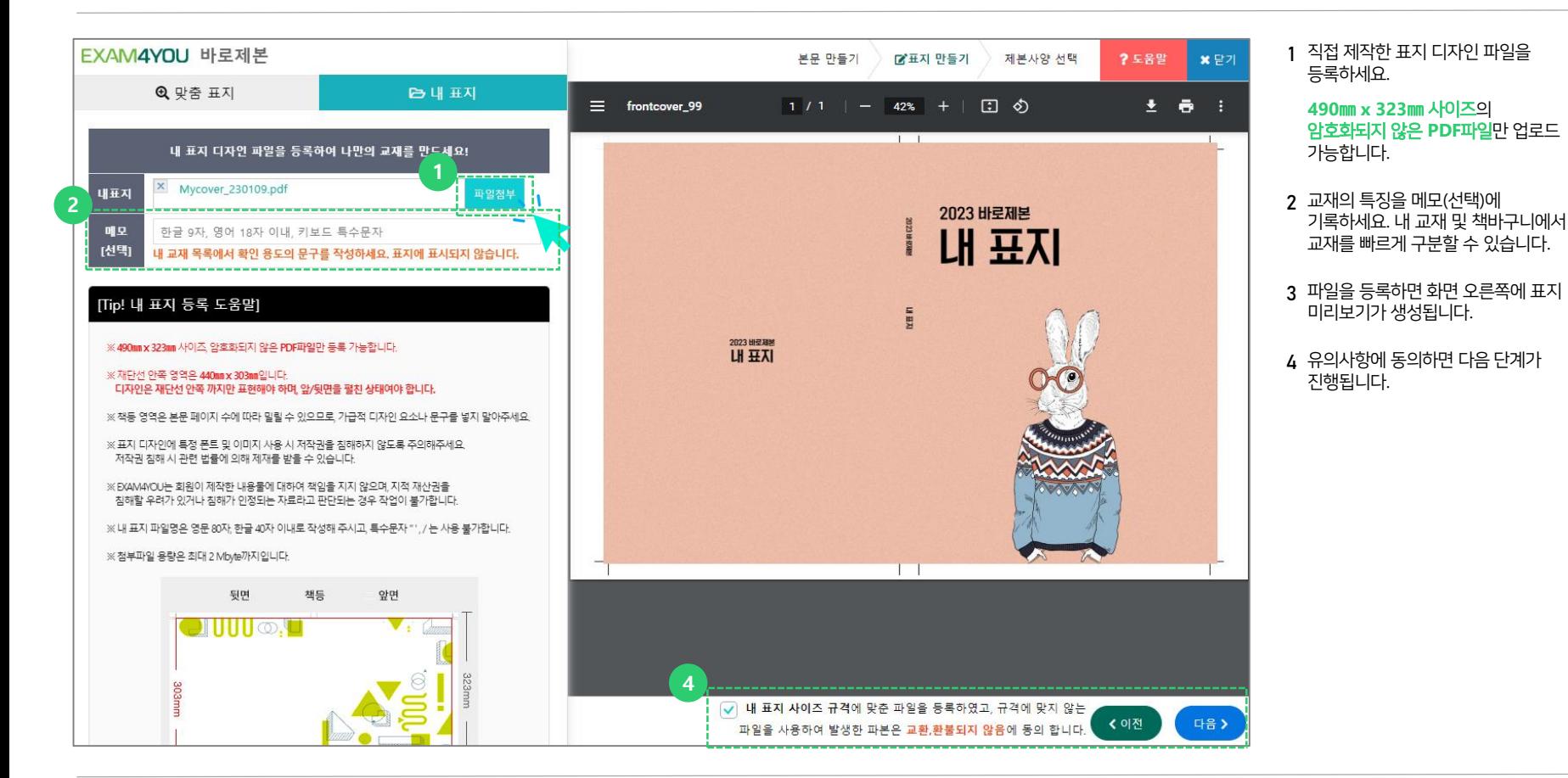

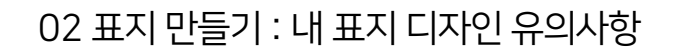

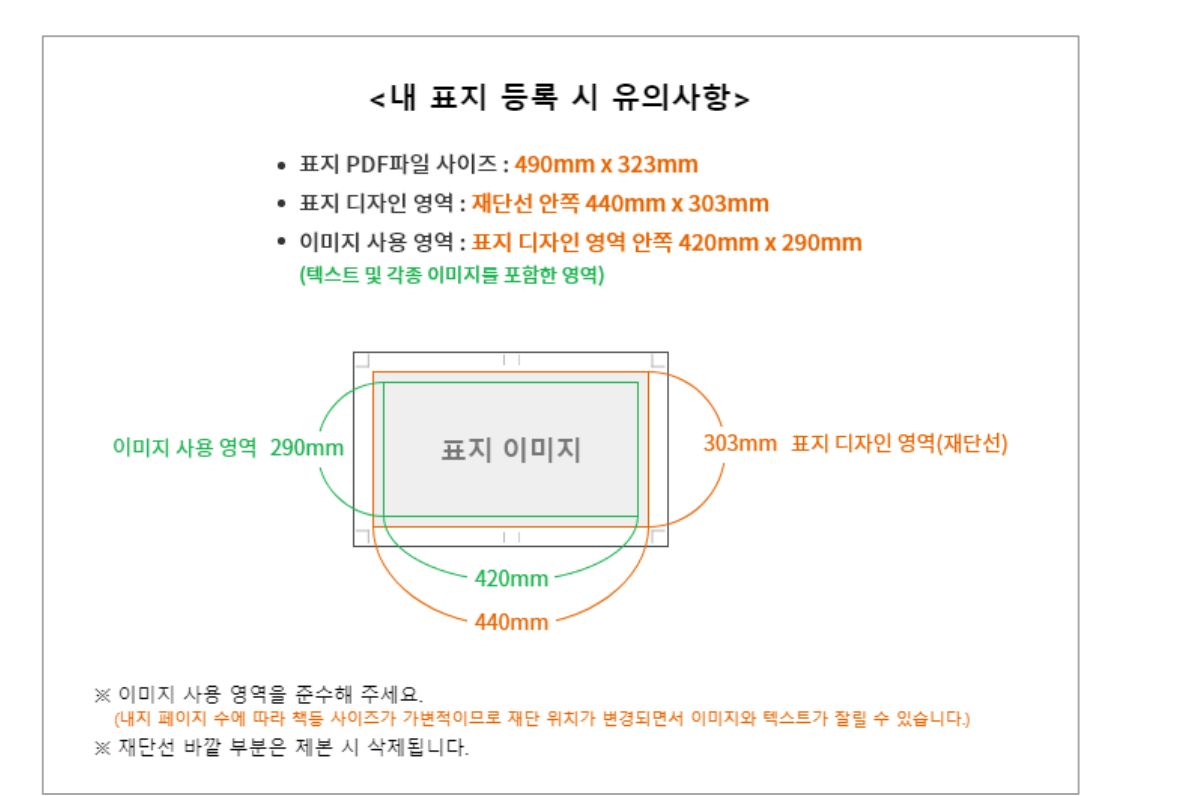

PDF Viewer > 파일 > 속성 > 고급의 페이지 크기에서 확인할 수 있습니다.

[참고-PDF 파일 사이즈 확인]

#### ⓘ 사이즈 규격에 맞지 않는 파일을 등록하여 발생한 파본은 교환 또는 환불되지 않으니 주의하시기 바랍니다**.**

책등 영역은 본문 페이지 수에 따라 위치가 가변적이므로, 가능한 디자인 요소를 추가하지 않는 것이 좋습니다.

텍스트 및 각종 이미지는 이미지 사용 영역 안쪽까지만 표현해야 합니다.

ⓘ 디자인은 재단선 안쪽까지만 표현해야 하며 앞, 뒷면을 펼친 상태의 디자인이어야 합니다.

이미지 사용 영역: **420**㎜ **x 290**㎜

재단선 안쪽 영역: **440**㎜ **x 303**㎜

PDF 파일 사이즈: **490**㎜ **x 323**㎜

디자인 유의사항

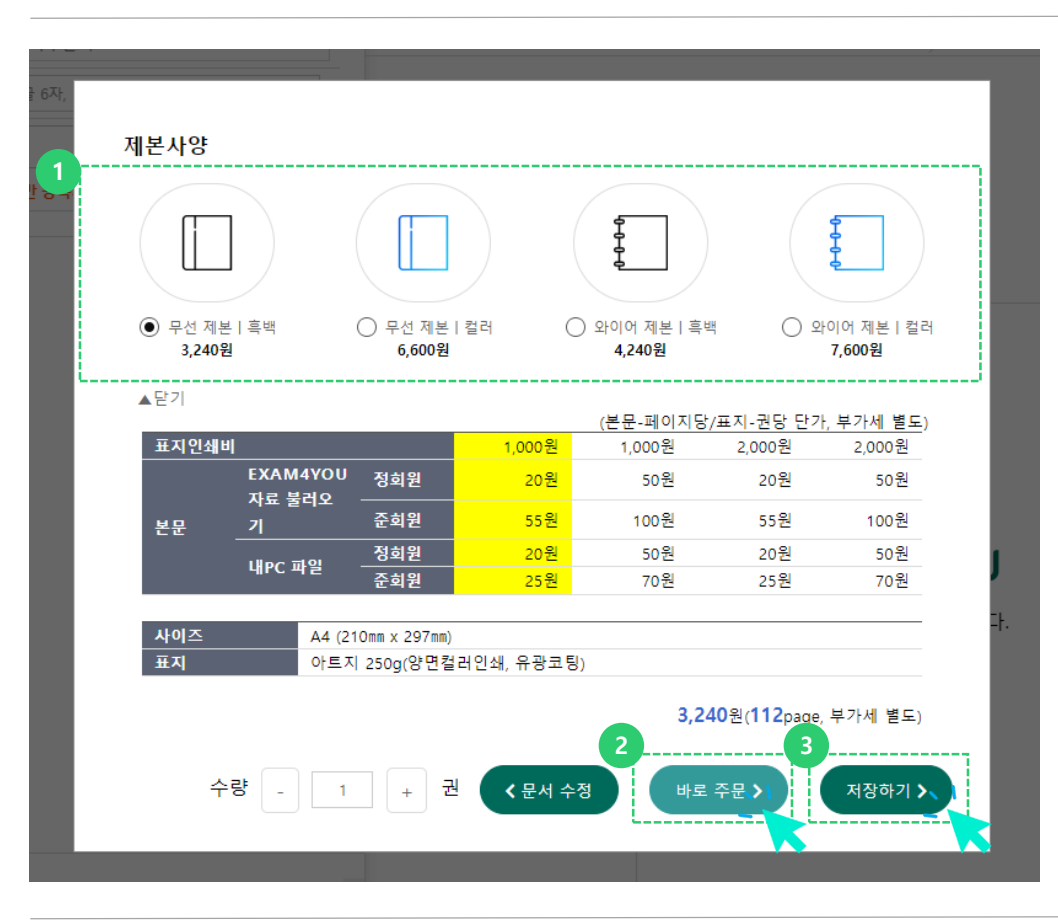

#### **2** 바로 주문 제작한 교재를 바로 주문하기 위한 결제단계가 진행됩니다 . **3** 저장하기 여러 교재를 만들어 한 번에 주문하거나, 주문했던 교재를 추후 편집하여 재주문할 계획이 있다면 내 교재 목록에 저장하여 이용하세요 .

**1** 무선제본 흑백 / 무선제본 컬러 / 와이어제본 흑백 / 와이어제본 컬러 네 가지 옵션 중 하나를 선택하세요 .

내 교재 목록은 **30** 일 동안 저장됩니다 .

04 편집하기

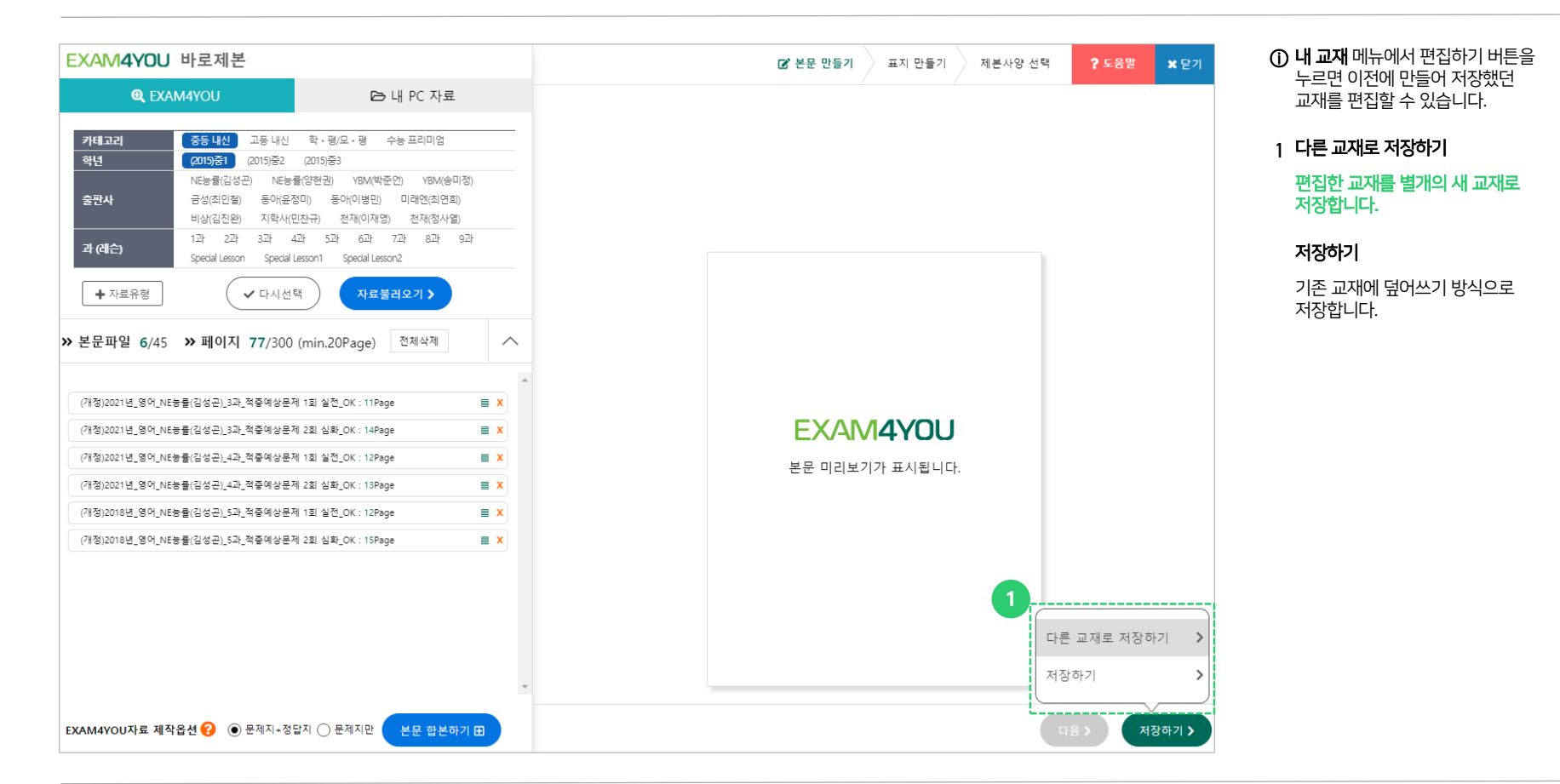

감사합니다

500권 이상 대량주문 문의 1644 – 2940 (내선: 2번) 1577-0556